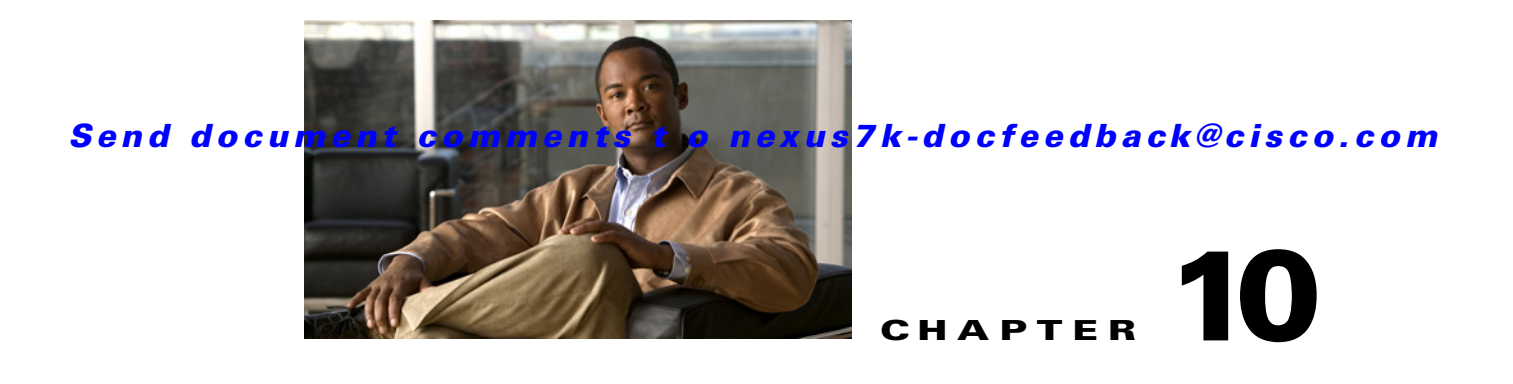

# **Managing Events**

This chapter describes how to use the Event Browser and feature-specific Events tabs in Cisco Data Center Network Manager (DCNM).

This chapter includes the following sections:

- [Information About Events, page 10-1](#page-0-0)
- **•** [Licensing Requirements for the Event Browser, page 10-2](#page-1-0)
- **•** [Prerequisites for Events, page 10-2](#page-1-1)
- **•** [Guidelines and Limitations, page 10-2](#page-1-2)
- **•** [Using the Event Browser and Events Tabs, page 10-3](#page-2-0)
- **•** [Field Descriptions for Events, page 10-9](#page-8-0)
- **•** [Related Documents, page 10-10](#page-9-0)
- **•** [Feature History for the Event Browser and Events Tabs, page 10-11](#page-10-0)

# <span id="page-0-0"></span>**Information About Events**

Cisco DCNM allows you to view and manage recent status events. An event can be either of the following:

- **•** A status-related system message that Cisco DCNM retrieves from managed devices. For more information, see the "Logfile Requirements" section on page 1-7.
- **•** A message generated by the Cisco DCNM server.

The Cisco DCNM client includes the Event Browser and feature-specific Events tabs that appears in the Details pane for features that can have events. The Event Browser shows all recent status events while a feature-specific Events tab shows recent status events that pertain to the feature. The Cisco DCNM client updates the Event Browser and Events tabs dynamically when it receives new events from the server.

In the Event Browser and on Events tabs, you can change the status of an event, add notes to an event, or delete an event.

In addition, the Event Browser provides a pie chart and a bar chart of events separated by the event severity. You can also delete individual events from the events database.

To control the minimum severity of event messages, you configure the logging level for Cisco NX-OS features and for Cisco DCNM server features. For more information, see the "Cisco NX-OS System-Message Logging Requirements" section on page 1-6.

Г

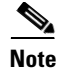

**Note** Cisco DCNM has minimum logging level requirements for managed Cisco NX-OS devices. Logging levels on a managed device should never be lower than the minimum requirements.

For more information about Cisco DCNM server logging levels, see Chapter 17, "Administering DCNM Server Log Settings."

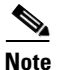

**Note** Configuring Cisco DCNM server log settings does not affect logging levels on managed Cisco NX-OS devices.

# <span id="page-1-0"></span>**Licensing Requirements for the Event Browser**

The following table shows the licensing requirements for this feature:

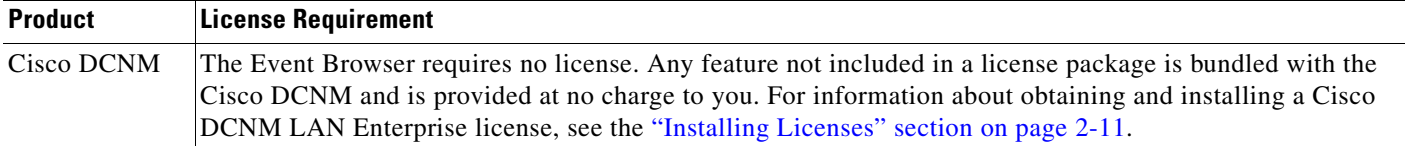

# <span id="page-1-1"></span>**Prerequisites for Events**

The Event Browser has the following prerequisites:

- **•** You should be familiar with Cisco NX-OS system messages.
- **•** Managed Cisco NX-OS devices must be configured to send system messages to the Cisco DCNM server.

# <span id="page-1-2"></span>**Guidelines and Limitations**

The Event Browser has the following configuration guidelines and limitations:

- The Event Browser and feature-specific Events tabs display only status events, which are events generated when the status of a feature or object changes. For example, configuration events do not appear in the Event Browser or on an Events tab.
- The Event Browser can display event messages that are no older than 24 hours when you start the Cisco DCNM client. By default, the Cisco DCNM client fetches from the server messages that are no older than 1 hour.
- The Event Browser can display up to 2000 events. The events database is limited by the amount of space available to the database.
- **•** You cannot use Cisco DCNM to control the logging levels of managed Cisco NX-OS devices. For more information, see the "Cisco NX-OS System-Message Logging Requirements" section on page 1-6.

• We recommend that you delete events that you no longer need or that you have resolved. For information about deleting old events from the events database, see the "Deleting Data from the Events Database" section on page 15-6.

# <span id="page-2-0"></span>**Using the Event Browser and Events Tabs**

[Figure 10-1](#page-2-1) shows the Event Browser content pane.

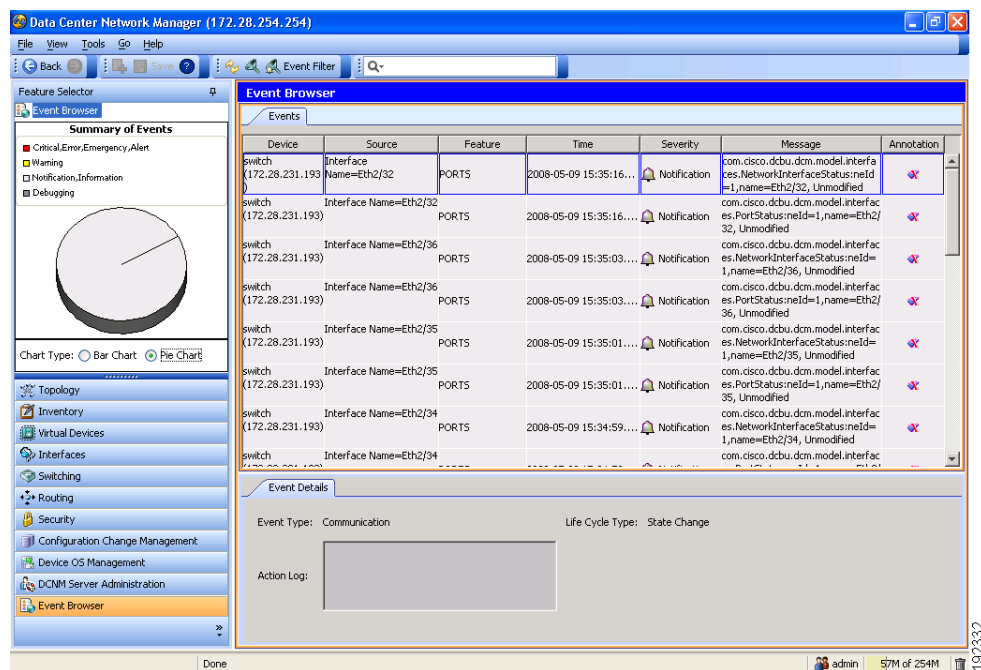

<span id="page-2-1"></span>*Figure 10-1 Event Browser Content Pane*

This section includes the following topics:

- **•** [Viewing the Event Browser, page 10-3](#page-2-2)
- **•** [Applying and Removing an Event Filter, page 10-5](#page-4-0)
- **•** [Viewing Events on an Events Tab, page 10-6](#page-5-0)
- **•** [Changing the Status of an Event, page 10-7](#page-6-0)
- **•** [Adding a Note to One or More Events, page 10-8](#page-7-0)
- **•** [Deleting an Event, page 10-8](#page-7-1)

## <span id="page-2-2"></span>**Viewing the Event Browser**

You can use the Event Browser to view recent events and a summary chart of those events. By default, the Event Browser shows events that occurred up to 1 hour prior to starting the Cisco DCNM client. For more information, see the "Configuring the Maximum Age of Events Fetched from the Server" section on page 4-15.

#### **DETAILED STEPS**

To view the Event Browser, follow these steps:

**Step 1** From the Feature Selector pane, choose **Event Browser**.

The event table appears in the Contents pane. A summary chart appears above the Feature Selector pane.

- **Step 2** (Optional) If you want to change the summary chart that appears, above the Feature Selector, choose one of the following Chart Type options, as needed:
	- **•** Bar Chart
	- **•** Pie Chart

The colors of the chart correspond to event severity levels, as indicated in the legend that appears above the chart.

**Step 3** (Optional) If you want to sort or filter events, you can use one or more of the filtering features as described in the following table:

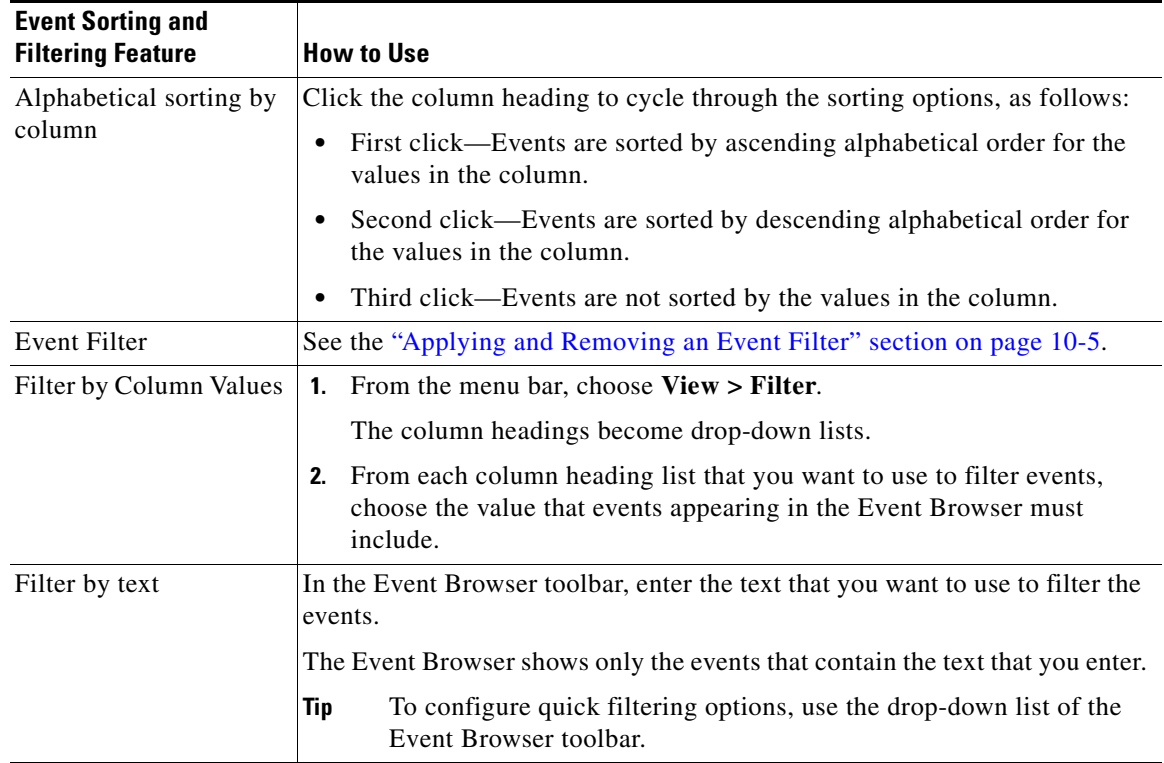

**Step 4** (Optional) If you want to view details about a specific event, follow these steps:

- **a.** Find the event in the event list.
- **b.** Click the event.
- **c.** Expand the Details pane, if necessary.

Details about the selected event appear in the Details pane.

**d.** (Optional) To read notes and messages about status changes to the event, read the information in the Action Log field.

## <span id="page-4-0"></span>**Applying and Removing an Event Filter**

You can filter events in the Event Browser by the following criteria:

- **•** Event date and time—By default, the Cisco DCNM client displays all events received after you started the Cisco DCNM client and for a configurable number of hours prior to starting the Cisco DCNM client (for more information, see the "Configuring the Maximum Age of Events Fetched from the Server" section on page 4-15).
- **•** Event severity—By default, the Cisco DCNM client displays events of all severities.

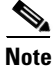

**Note** When you apply an event filter, the Events tab continues to display events when the Cisco DCNM server receives them. The filter criteria that you select only affect the Filtered Events tab.

#### **BEFORE YOU BEGIN**

If the message "Filter Applied" appears at the top of the Contents pane, the Cisco DCNM client is applying an event filter to the Event Browser.

#### **DETAILED STEPS**

To apply or remove an event filter in the Event Browser, follow these steps:

- **Step 1** View events in the Event Browser (see the ["Viewing the Event Browser" section on page 10-3](#page-2-2)).
- **Step 2** If you want to apply an event filter, follow these steps:
	- **a.** From the menu bar, choose **View > Event Filter**.
	- **b.** Check the **Apply Filter** check box.
	- **c.** Configure the filter criteria.
	- **d.** Click **OK**.

A Filtered Events tab appears in the Event Browser. The tab displays the events that match the filtering criteria that you specified. The message "Filter Applied" appears at the top of the Contents pane.

- **Step 3** If you want to remove an event filter, follow these steps:
	- **a.** From the menu bar, choose **View > Event Filter**.
	- **b.** Uncheck the **Apply Filter** check box.
	- **c.** Click **OK**.

The Filtered Events tab disappears. No message appears at the top of the Contents pane.

 $\mathbf{r}$ 

## <span id="page-5-0"></span>**Viewing Events on an Events Tab**

You can view feature-specific events on the Events tab that appears in the Details pane for a feature. By default, an Events tab shows events received up to 1 hour prior to starting the Cisco DCNM client. For more information, see the "Configuring the Maximum Age of Events Fetched from the Server" section on page 4-15.

#### **BEFORE YOU BEGIN**

Typically, the Events tab appears when, in the Summary pane, you select an object that can have events associated with it. For example, if you select Interfaces > Physical > Ethernet from the Feature Selector pane, the Summary pane displays devices. Devices contain slots, and slots contain Ethernet ports. When you select a device, slot, or port, the Details pane displays an Events tab.

What you select in the Summary pane affects which events are shown in the tab. Continuing the Ethernet interface example, the scope of the events in the Events tab depends on what you select, as follows:

- Device—Events that pertain to the selected device, any slot within the device, and any Ethernet interface within the slot.
- **•** Slot—Events that pertain to the selected slot and to any Ethernet interface within the slot.
- **•** Port—Events that pertain to the selected Ethernet interface.

#### **DETAILED STEPS**

To view an event on an Events tab, follow these steps:

**Step 1** From the Feature Selector pane, choose the feature for which you want to view events.

For example, choose **Interfaces > Physical > Ethernet**.

**Step 2** From the Summary pane, select an object.

The Events tab appears in the Details pane. In the Events tab, the events table appears.

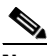

**Note** If no Events tab appears, then Cisco DCNM cannot display events for the object you selected.

**Step 3** (Optional) If you want to sort or filter events, you can use one or more of the filtering features as described in the following table:

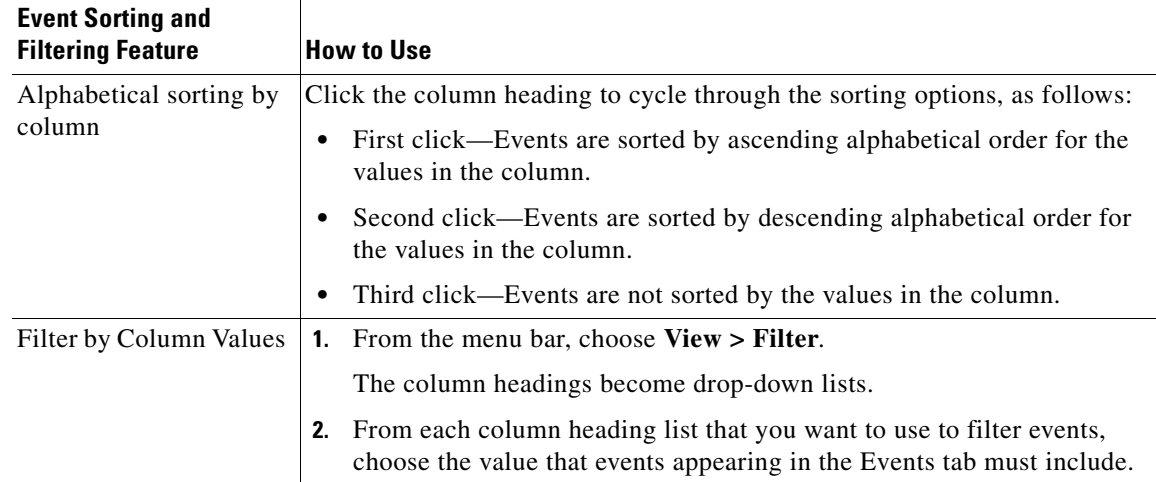

**Step 4** (Optional) If you want to view details about a specific event, follow these steps:

- **a.** Find the event in the event list.
- **b.** Click the event.
- **c.** Expand the Details pane, if necessary.

Details about the selected event appear in the Details pane.

**d.** (Optional) To read notes and messages about status changes to the event, read the information in the Action Log field.

### <span id="page-6-0"></span>**Changing the Status of an Event**

You can change the status of an event to one of the following statuses:

- **•** Acknowledged—Shown as a green check mark.
- **•** Closed—Shown as a yellow folder.

By default, the status of new event is Open, which is indicated in the Annotation column by a green check mark with a red slash across it.

#### **BEFORE YOU BEGIN**

Select an event in the Event Browser or on an Events tab for a specific feature. For more information, see the ["Viewing the Event Browser" section on page 10-3](#page-2-2) or the ["Viewing Events on an Events Tab"](#page-5-0)  [section on page 10-6](#page-5-0).

#### **DETAILED STEPS**

- **Step 1** In the event table, right-click the selected event.
- **Step 2** Choose **Acknowledge** or **Open**, as needed.

The new status appears in the Annotation column for the selected event.

In the Details pane, the message about the status change appears in the Action Log field.

## <span id="page-7-0"></span>**Adding a Note to One or More Events**

You can add a note to one or more events. Notes can contain 1 to 1000 characters.

#### **BEFORE YOU BEGIN**

Find the events to which you want to add a note. For more information, see the ["Viewing the Event](#page-2-2)  [Browser" section on page 10-3](#page-2-2) or the ["Viewing Events on an Events Tab" section on page 10-6](#page-5-0).

#### **DETAILED STEPS**

To add a note to one or more events, follow these steps:

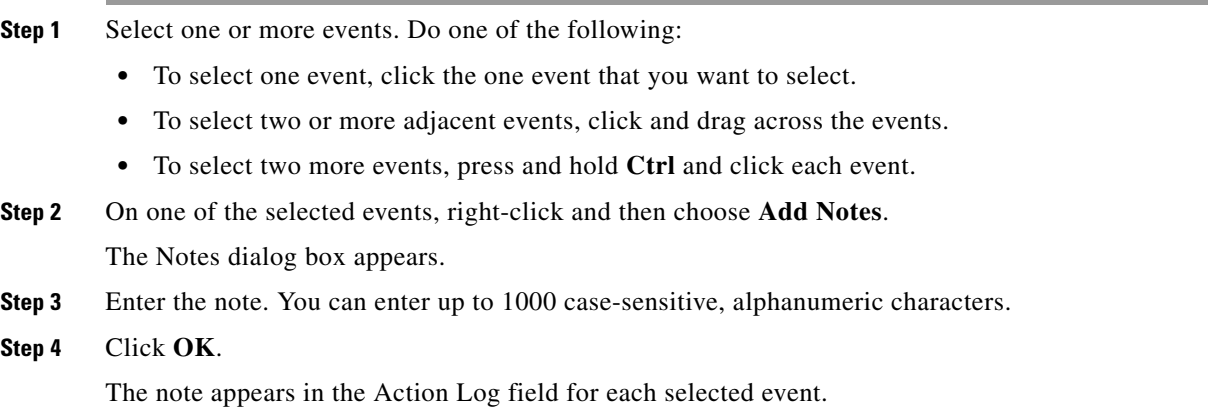

### <span id="page-7-1"></span>**Deleting an Event**

You can delete one or more events from the Event Browser or a feature-specific Events tab. A deleted event no longer appears in the Event Browser or on a feature-specific Events tab; however, the event remains in the events database.

For information about deleting old events from the events database, see the "Deleting Data from the Events Database" section on page 15-6.

#### **BEFORE YOU BEGIN**

Select an event in the Event Browser or on an Events tab for a specific feature. For more information, see the ["Viewing the Event Browser" section on page 10-3](#page-2-2) or the ["Viewing Events on an Events Tab"](#page-5-0)  [section on page 10-6.](#page-5-0)

#### **DETAILED STEPS**

**Step 1** In the event table, select one or more events that you want to delete.

 $\mathbf{I}$ 

### *Send document comments t o nexus7k-docfeedback@cisco.com*

**Note** To select more than one event, you can click and drag across the events or you can press and hold **Ctrl** and click each event.

- **Step 2** Right-click a selected event.
- **Step 3** Choose **Remove Event**.

The selected events disappear from the Event Browser.

# <span id="page-8-0"></span>**Field Descriptions for Events**

This section includes the following field descriptions for Events:

- **•** [Events Table, page 10-9](#page-8-1)
- **•** [Event Details, page 10-10](#page-9-1)

## <span id="page-8-1"></span>**Events Table**

The events table appears in the Event Browser and on feature-specific Events tabs.

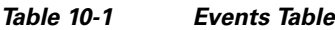

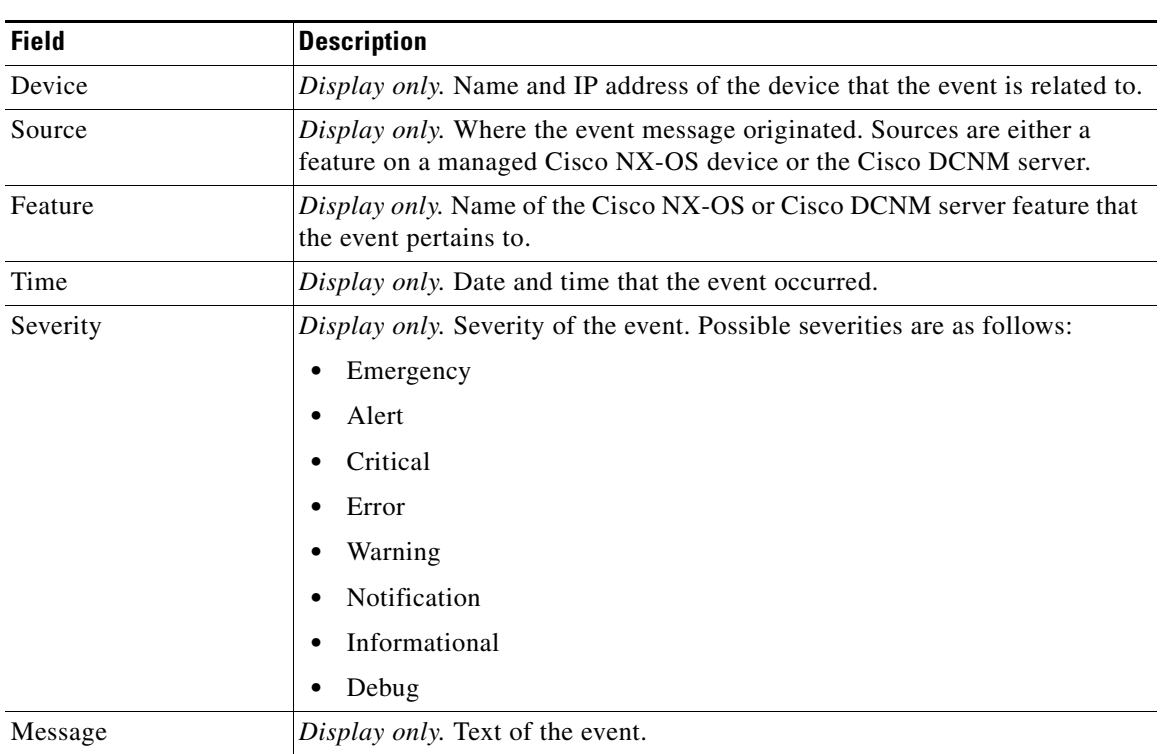

*Table 10-1 Events Table (continued)*

| <b>Field</b> | <b>Description</b>                                                                          |
|--------------|---------------------------------------------------------------------------------------------|
| Annotation   | Status of the event. Possible statuses are as follows:                                      |
|              | Open—The default status of an event. You cannot assign an event the<br>٠<br>status of Open. |
|              | Acknowledged                                                                                |
|              | Closed                                                                                      |

# <span id="page-9-1"></span>**Event Details**

Event details appear below the events table in the Event Browser and on feature-specific Events tabs.

#### *Table 10-2 Event Details*

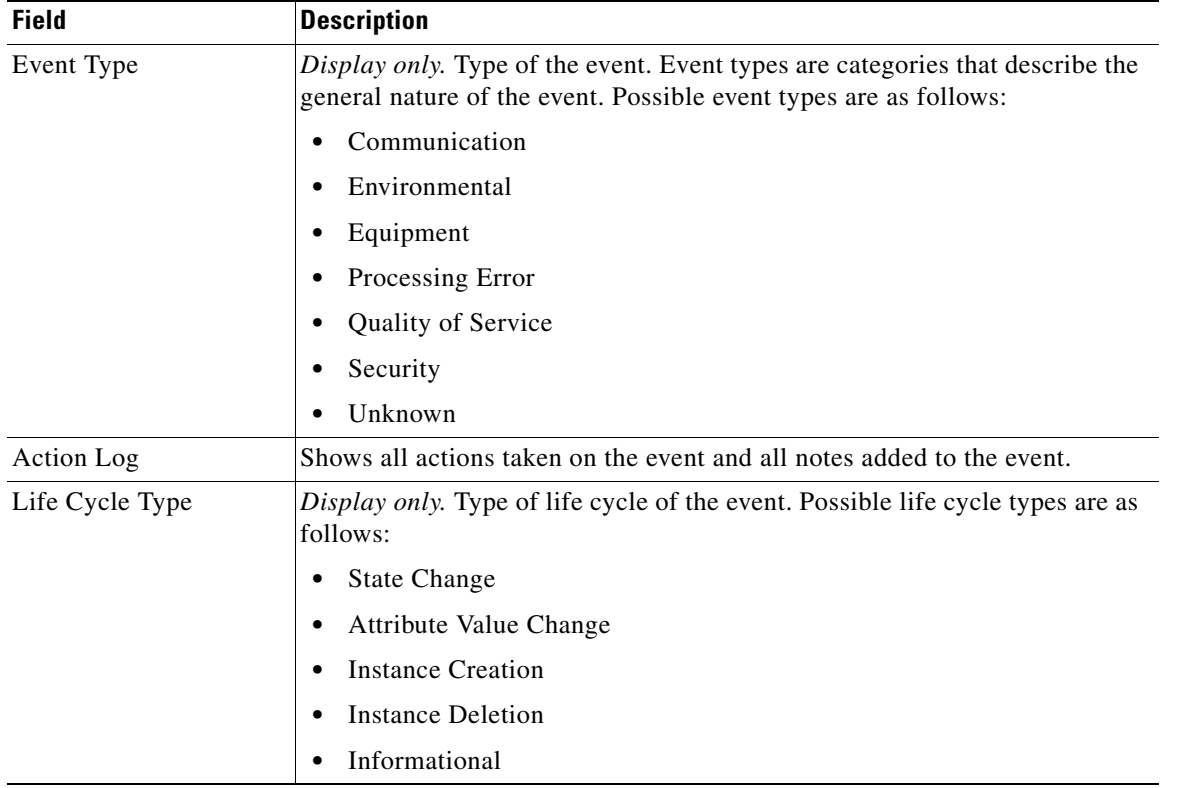

# <span id="page-9-0"></span>**Related Documents**

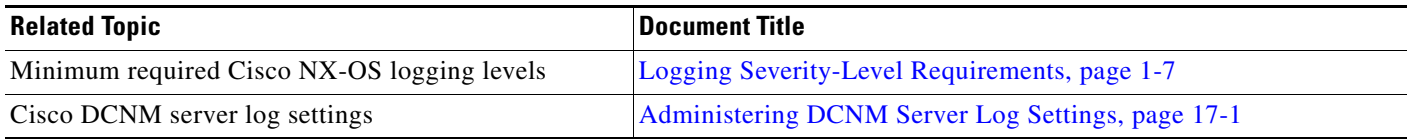

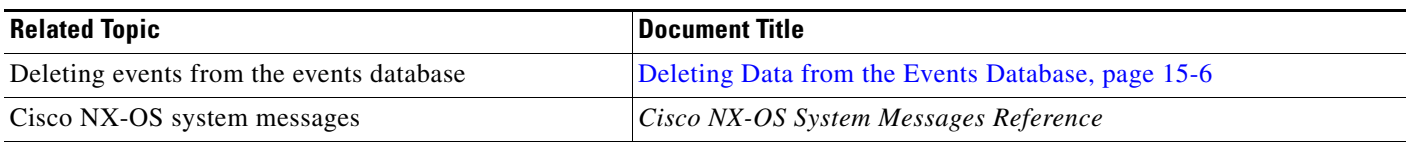

# <span id="page-10-0"></span>**Feature History for the Event Browser and Events Tabs**

[Table 10-3](#page-10-1) lists the release history for this feature.

<span id="page-10-1"></span>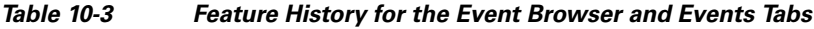

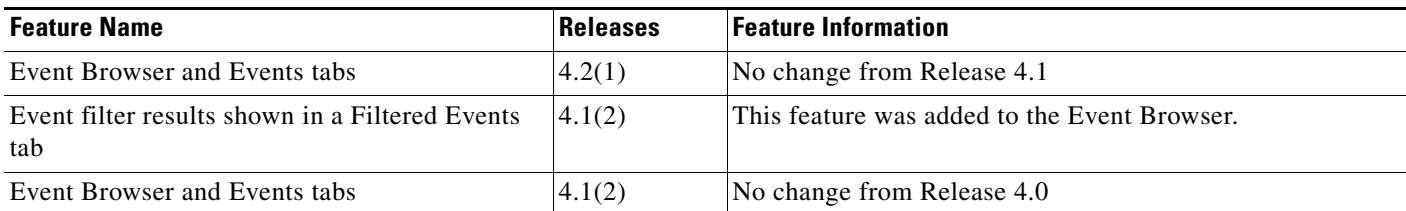